# **DFNconf: Anleitung für VERANSTALTER**

- [In DFNconf anmelden](#page-0-0)
- [Einen Meeting-Raum anlegen](#page-1-0)
- [Gäste einladen](#page-3-0)
- [Meeting starten](#page-4-0)

## <span id="page-0-0"></span>In DFNconf anmelden

**Voraussetzung:** Um mit DFNconf Meetings oder Konferenzen starten zu können, benötigen Sie eine **Unikennung** der Universität Düsseldorf.

**Schritt 1:** Öffnen Sie im Browser die Seite **<https://www.conf.dfn.de/>**. Klicken Sie dort auf den Button **Veranstalter-Login**.

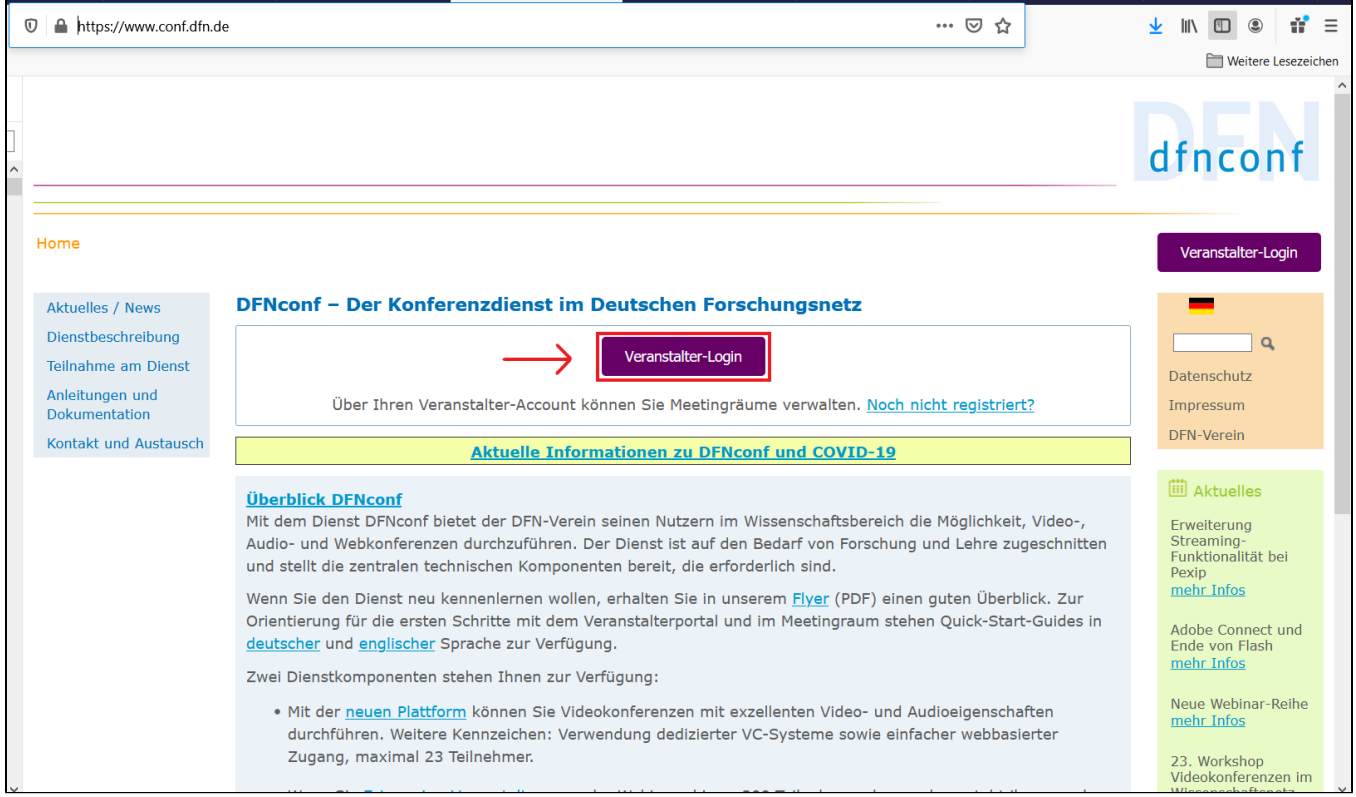

**Schritt 2:** Geben Sie in der (1) Suchmaske als Heimateinrichtung die **Heinrich-Heine-Universität Düsseldorf** ein. Bestätigen Sie die Eingabe (2) mit **Weit er**.

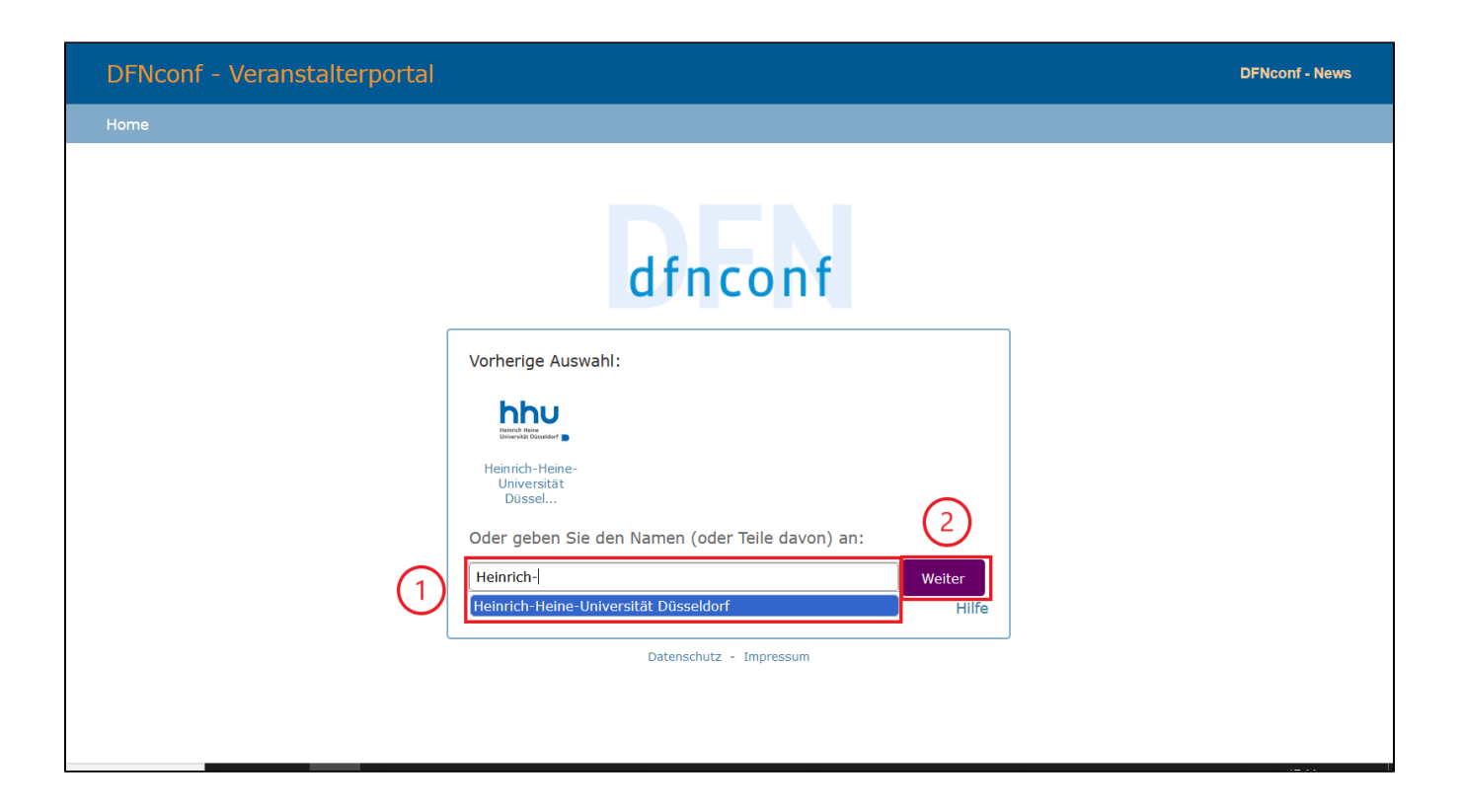

**Schritt 3:** Sie werden nun nach (1) Ihrer **Unikennung** und (2) Ihrem **persönlichen Unipasswort** gefragt. Bestätigen Sie die Eingabe (3) mit **Anmelden**.

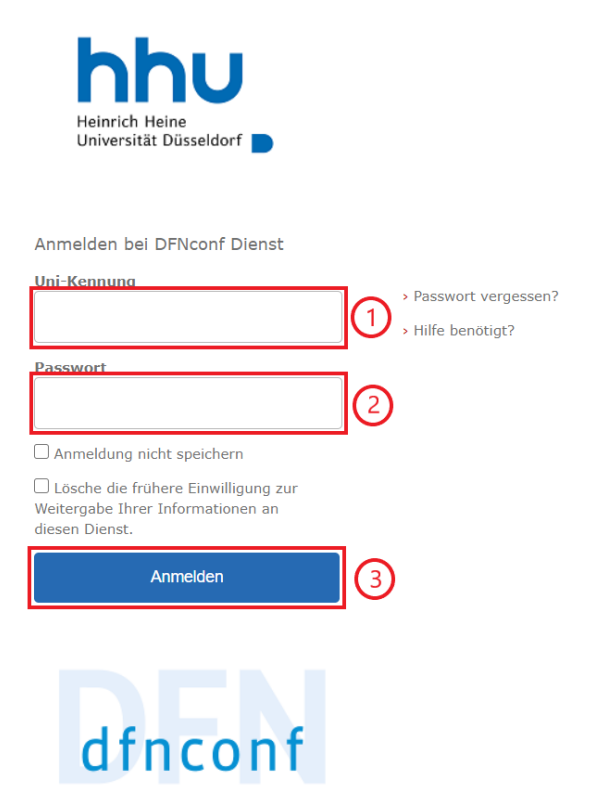

<span id="page-1-0"></span>Einen Meeting-Raum anlegen

Schritt 1: Abhängig davon, was für eine Veranstaltung Sie über DFNconf ausführen wollen, klicken Sie in der Menüleiste oben entweder auf

- **Neuer Meetingraum**: Diese Option ist für austauschbasierte Konferenzen (also klassische Besprechungen oder Seminare) geeignet
- **Neuer Vortragsraum**: Diese Option ist für Konferenzen mit einzelnen Sprechern und einer Zuhörerschaft (Vorträge, Vorlesungen) geeignet

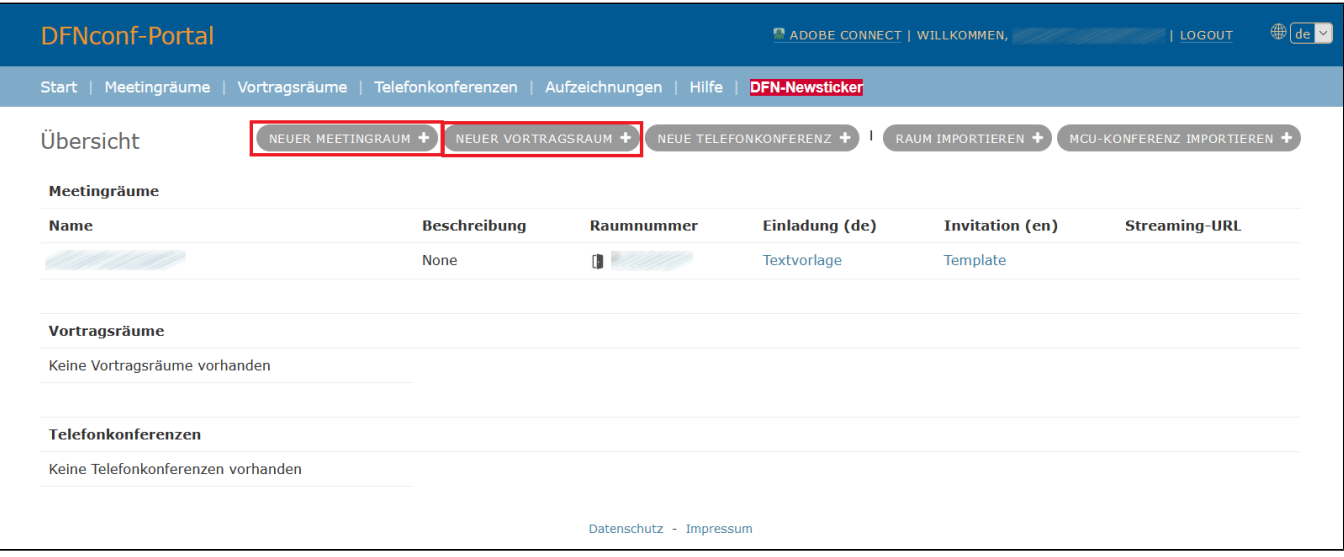

**Schritt 2:** Sie müssen nun (1) einen **Namen** für den Meeting-Raum festlegen, sowie (2) eine **Veranstalter-PIN** mit 4-20 Ziffern. Bestätigen Sie die Eingabe (3) mit **Sichern**.

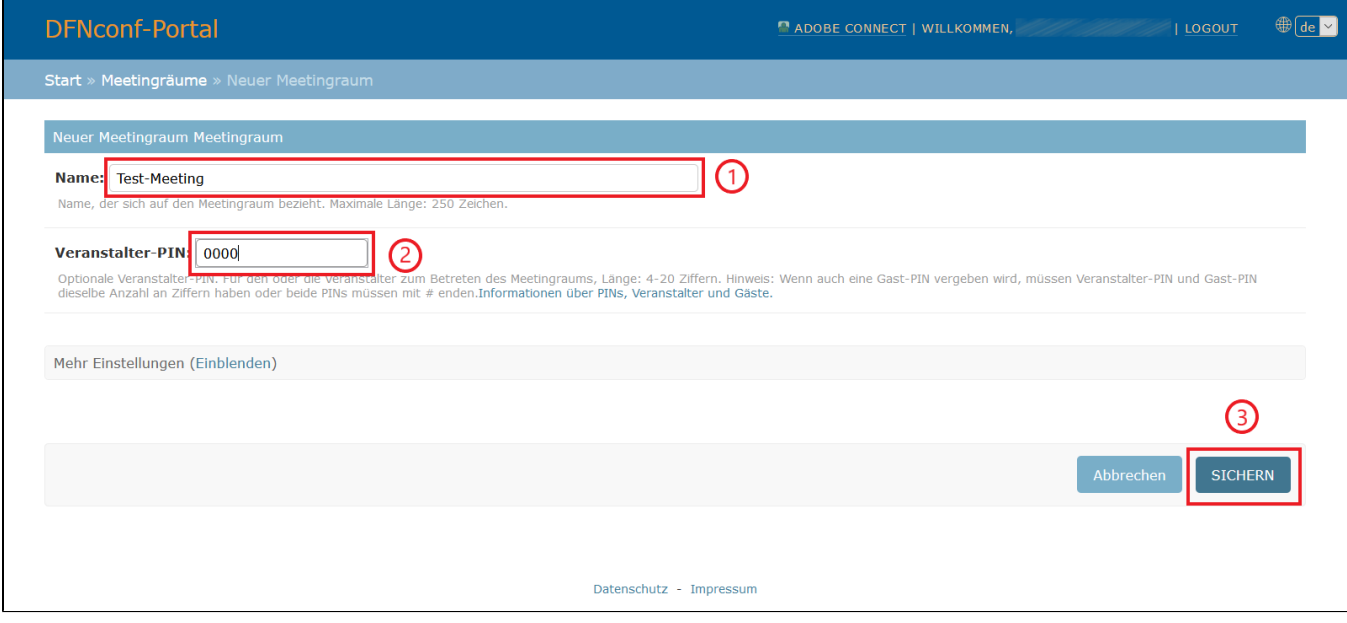

**Schritt 3:** Sie gelangen nun zurück zur Übersichtsseite. Um die Detaileinstellungen des Meeting-Raumes vornehmen zu können, klicken Sie in der Übersicht unter Name auf den **Namen des Meeting-Raumes**.

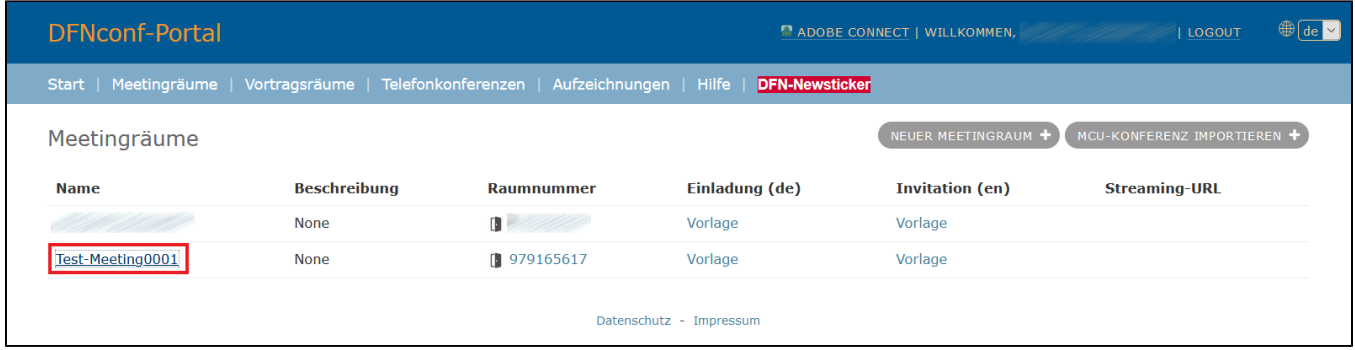

**Schritt 4:** Welche Einstellungen Sie vornehmen möchten, hängt von der Art der Konferenz ab. In der Regel werden Sie folgende Einstellungen benötigen:

### (1) **Gäste erlauben**: Ja

(2) **Gäste-PIN**: In der Regel empfiehlt es sich, den Zugang zum Konferenzraum durch eine PIN zu sichern (dies ist allerdings nicht verpflichtend, z.B. wenn es sich um ein niedrigschwelliges Angebot handeln soll). Die Gäste-PIN muss die gleiche Zahl von Ziffern haben, wie die Veranstalter-PIN (sollte aber mit dieser nicht identisch sein).

(3) **Gäste dürfen präsentieren**: Sofern Präsentationen durch die Teilnehmenden geplant sind (z.B. in einem Seminar), muss hier Ja eingestellt werden.

(4) **Chat aktivieren**: Die Aktivierung der Chatfunktion wird empfohlen (z.B. für den Fall, dass das Mikrofon einer/eines Teilnehmenden nicht funktioniert und diese/dieser sich bemerkbar machen möchte). Aktivieren Sie die Chatfunktion mit Ja.

(5) **Alle Gäste stummschalten**: Insbesondere in Seminarsituationen empfiehlt es sich zur Vermeidung von Störgeräuschen, dass die Teilnehmenden nur bei einem eigenen Redebeitrag das Mikrophon einschalten. Aktivieren Sie die Stummschaltung mit Ja.

(6) **Präsentierer als Hauptsprecher festlegen**: Diese Option empfiehlt sich in Konferenzen mit einem einzelnen Hauptsprecher.

(7) **Leistungsmerkmale des Meetingraumes**: Sofern Präsentationen geplant sind, wählen Sie Main video + presentation. Falls keine Präsentationen geplant sind, wählen Sie Main video only oder Audio-only (in dem Fall wird nur der Ton übertragen; diese Option empfiehlt sich bei einer schlechten Netzanbindung).

#### (8) Bestätigen Sie die Eingabe mit **Sichern**.

<span id="page-3-0"></span>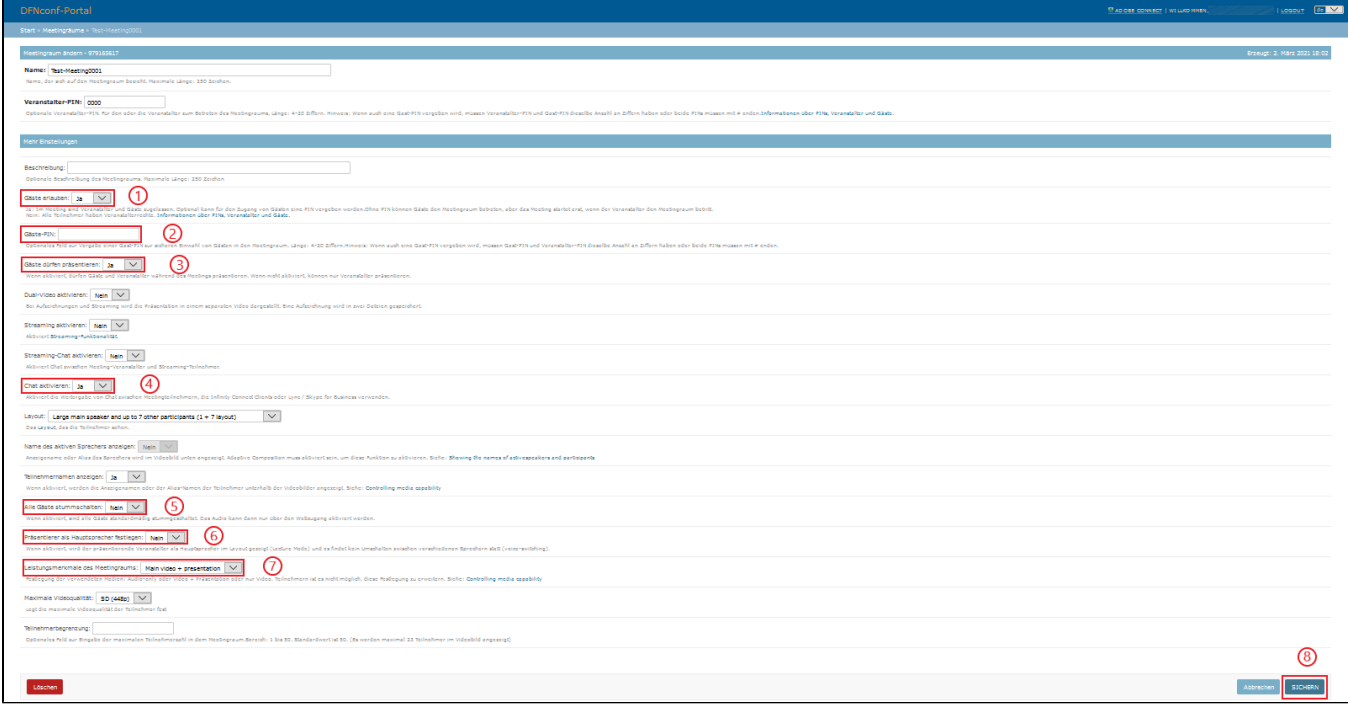

**Schritt 1:** Auf der Übersichtsseite haben Sie Möglichkeit, durch einen Klick auf **Vorlage** den Text für eine Einladungsmail in deutscher (Spalte Einladung (de)) oder englischer Sprache (Spalte Invitation (en)) zu erzeugen.

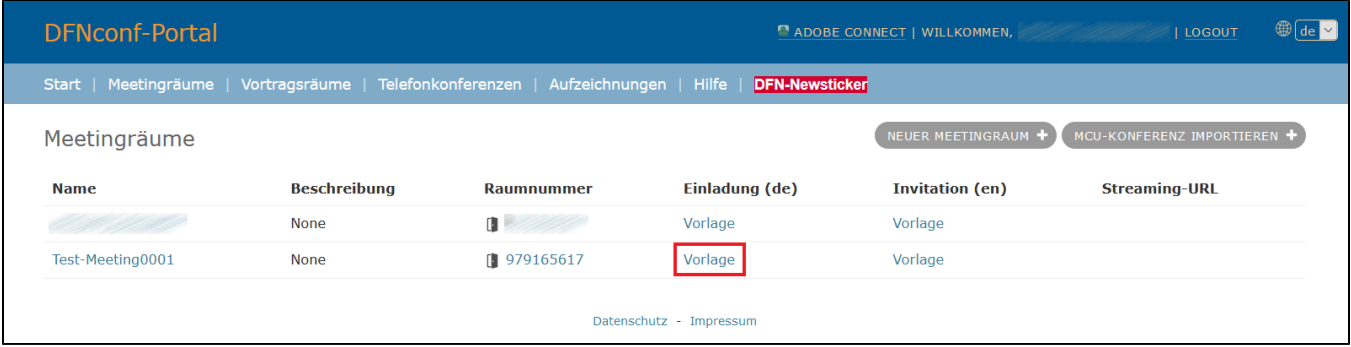

**Schritt 2:** Kopieren Sie den vorgeschlagenen Text im Copy-and-Paste-Verfahren und setzen Sie ihn in eine E-Mail ein. Gegebenenfalls reicht es auch, nur den Browser-Link zu kopieren und zu verschicken.

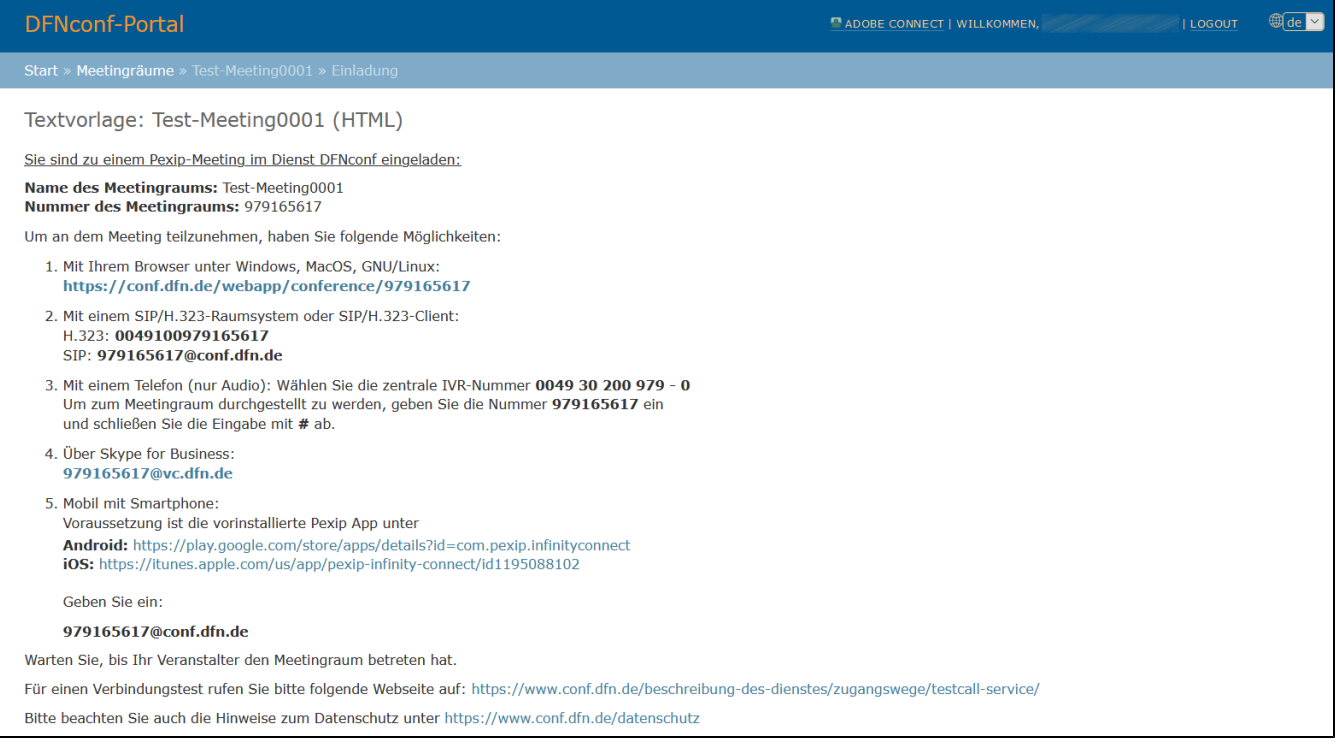

## <span id="page-4-0"></span>Meeting starten

**Schritt 1:** Um in den Meeting-Raum zu gelangen, klicken Sie auf der Übersichtsseite in der Spalte Raumnummer auf die **Raumnummer**.

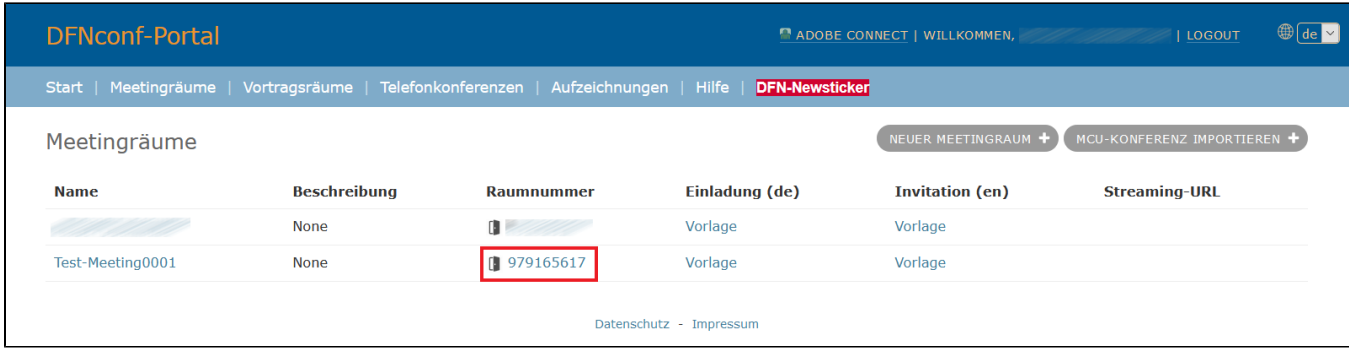

**Schritt 2:** Im Meeting-Raum finden Sie unten die Steuerelemente:

(1) **Lautsprecher-Symbol**: Hier können Sie die Videokonferenz für sich persönlich stumm- oder lautschalten.

- (2) **Kamera-Symbol**: Hier können Sie Ihre Webcam ein- oder ausschalten.
- (3) **Mikrofon-Symbol**: Hier schalten Sie Ihr Mikrofon ein- oder aus.

(4) **Powerknopf-Symbol**: Hier können Sie die Teilnahme an der Konferenz beenden (Achtung: Wenn Sie der Veranstalter sind, beendet dies die Konferenz für alle Teilnehmer!).

(5) **Monitor-Symbol**: Hier können Sie Ihren Bildschirm mit den anderen Konferenzgästen teilen.

(6) **Papierblatt-Symbol mit Plus-Symbol**: Hier können Sie Dateien direkt teilen (z.B. Präsentationen).

(7) **Silhouette mit Plus-Symbol**: Hier können Sie weitere Gäste in den Konferenzraum einladen.

(8) **Punkt-Symbol**: Hier können Sie die Aufzeichnung oder das Streaming der Konferenz starten und beenden.

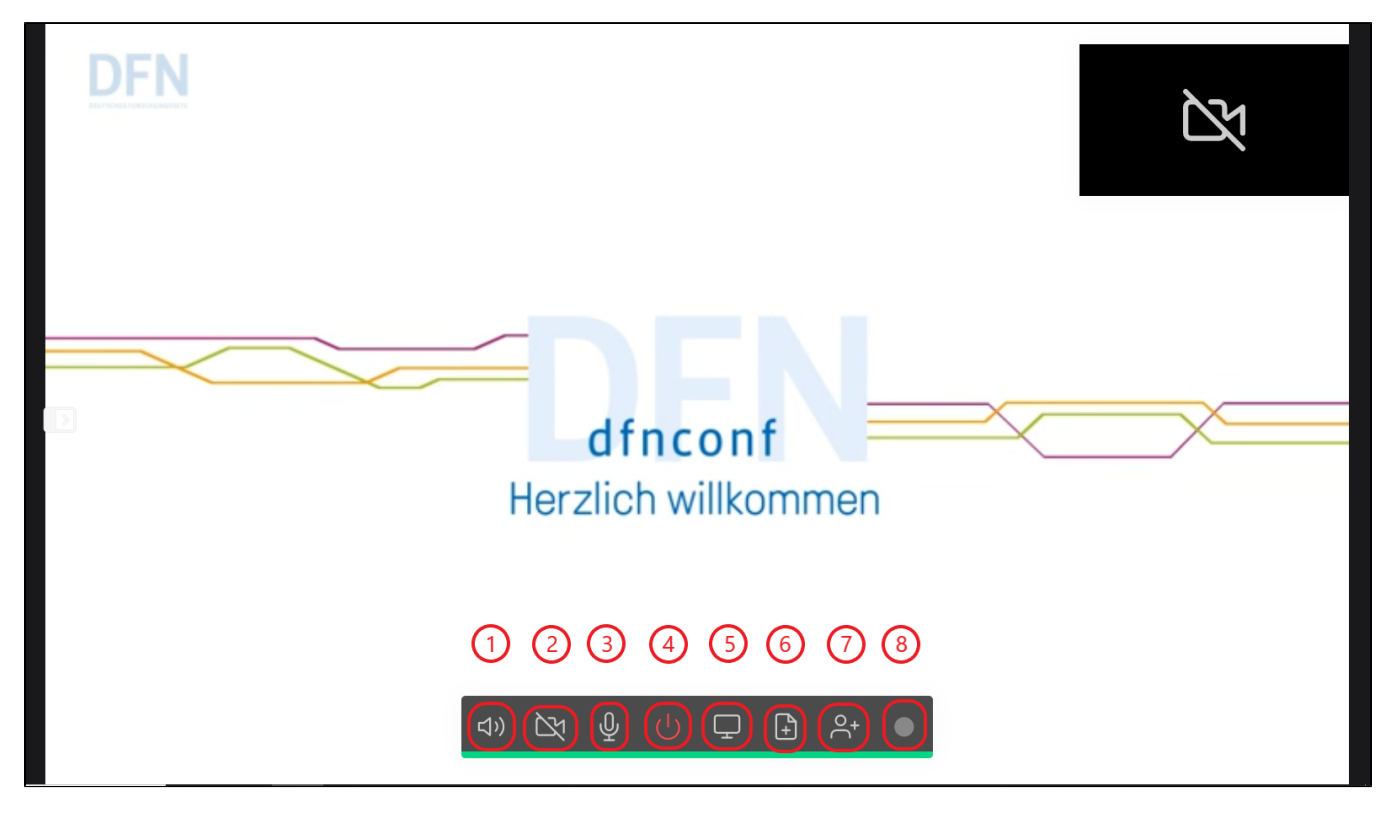